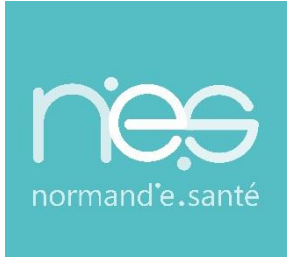

# GUIDE UTILISATEUR

# **Therap-e Web**

 **Paramétrage & Déroulé de la demande de paiement en ligne Pour les professionnels requis**

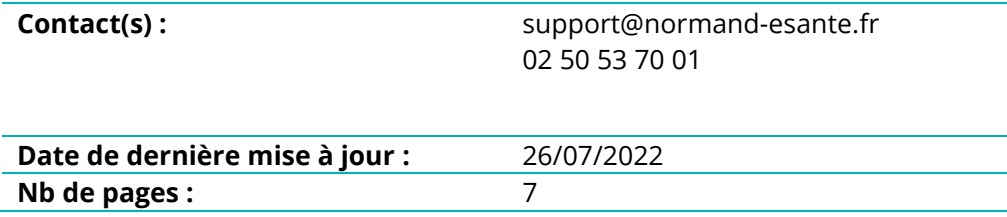

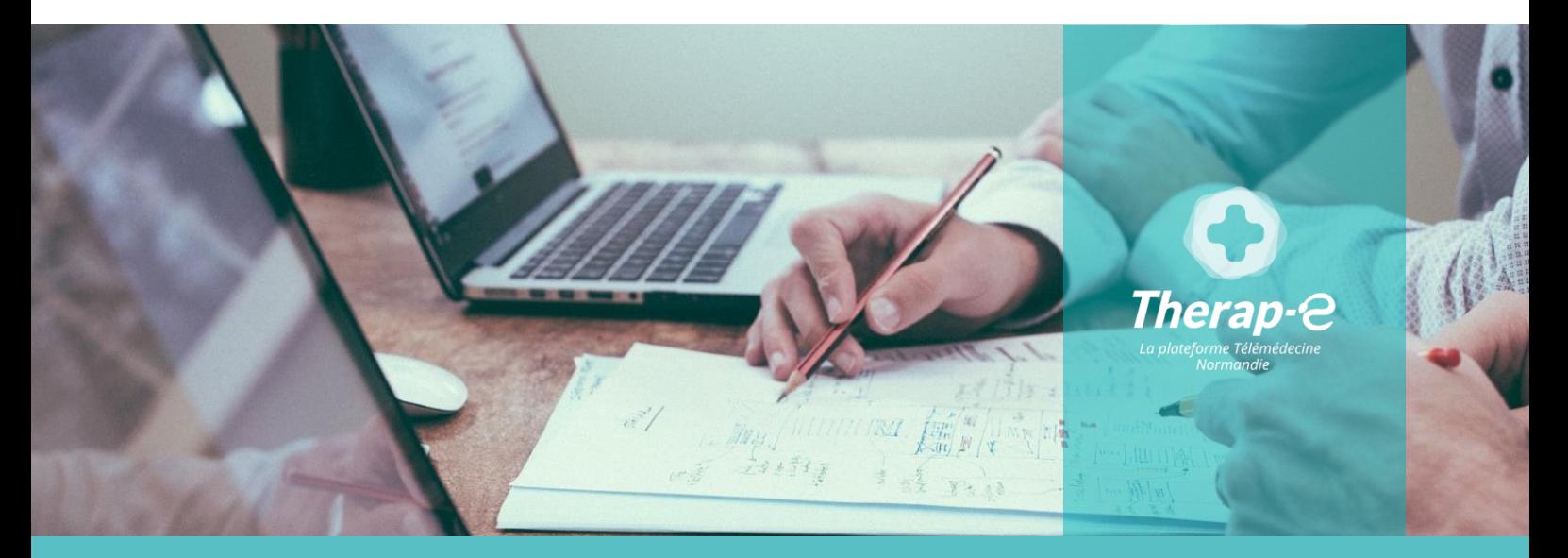

**SITE DE CAEN (Siège social)** - Bâtiment COMETE 7 longue vue des astronomes 14111 Louvigny **SITE DE ROUEN -** 1231 rue de la sente aux bœufs 76160 Saint Martin du Vivier **Tél. 02 50 53 70 00 | contact@normand-esante.fr**

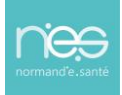

. . . . . . . . . .

# Sommaire

. . . . . . . . . . . . . . . . .

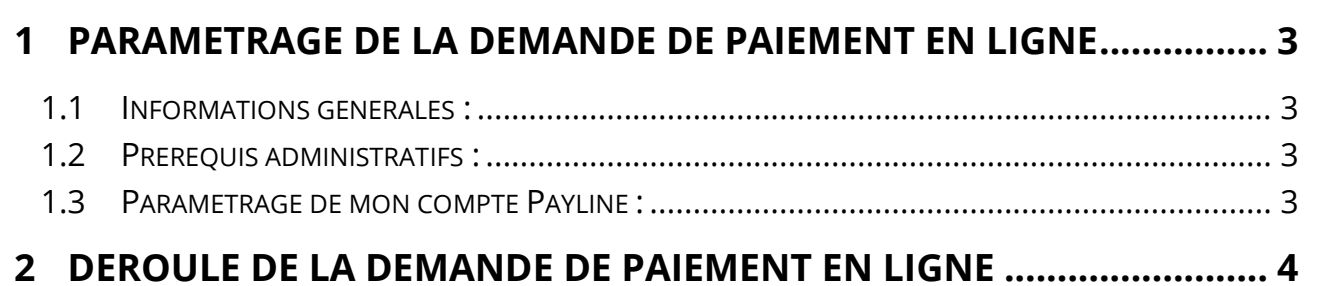

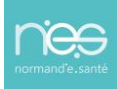

# <span id="page-2-0"></span>1 Paramétrage de la demande de paiement en ligne

### <span id="page-2-1"></span>1.1 Informations générales :

En tant que médecin « téléconsultant », NeS vous reverse mensuellement le montant total de vos téléconsultations (c'est pourquoi nous avons besoin de votre RIB).

Il s'agit d'un service compris dans le « *pack complémentaire Norm'Uni* ». Vos honoraires vous seront reversées sans frais de transaction.

### <span id="page-2-2"></span>1.2 Prérequis administratifs :

Obtention du RIB sur l'adresse mail : [therap-e@normand-esante.fr](mailto:therap-e@normand-esante.fr)

## <span id="page-2-3"></span>1.3 Paramétrage de mon compte Payline :

Suite à la réception de votre RIB, un numéro de compte Payline va vous être adressé.

### **Pour renseigner ce numéro dans vos paramètres :**

**EXECONNEXION à Therap-e via l'adresse <https://www.norm-uni.fr/portail.pro>** 

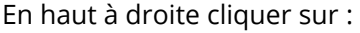

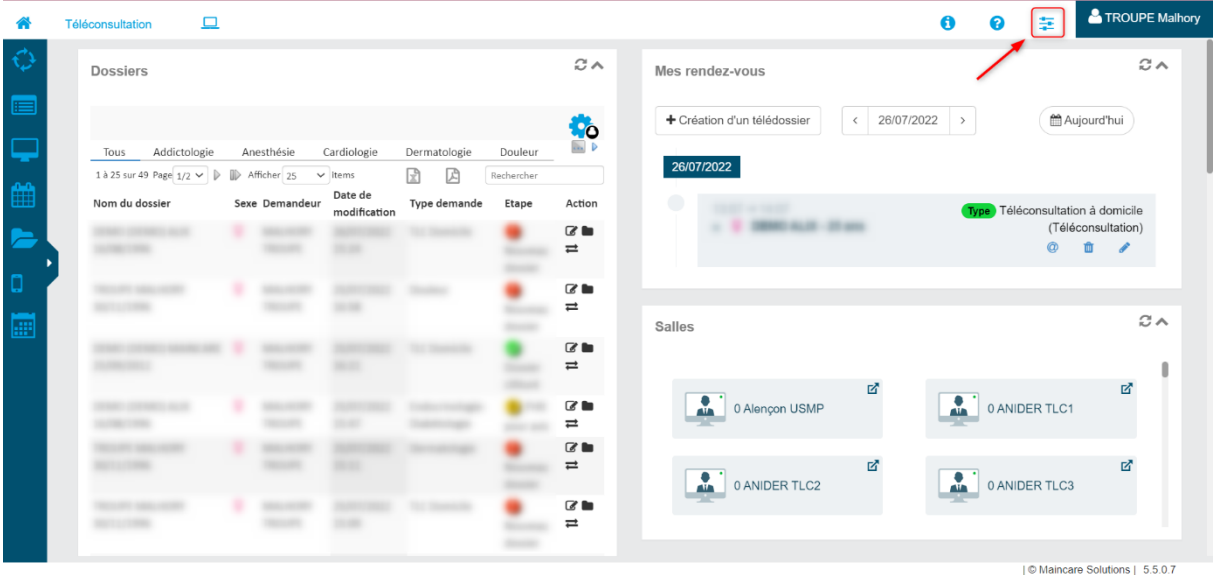

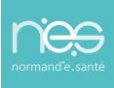

Renseigner le **numéro** de compte Payline reçu par mail et enregistrer **:**

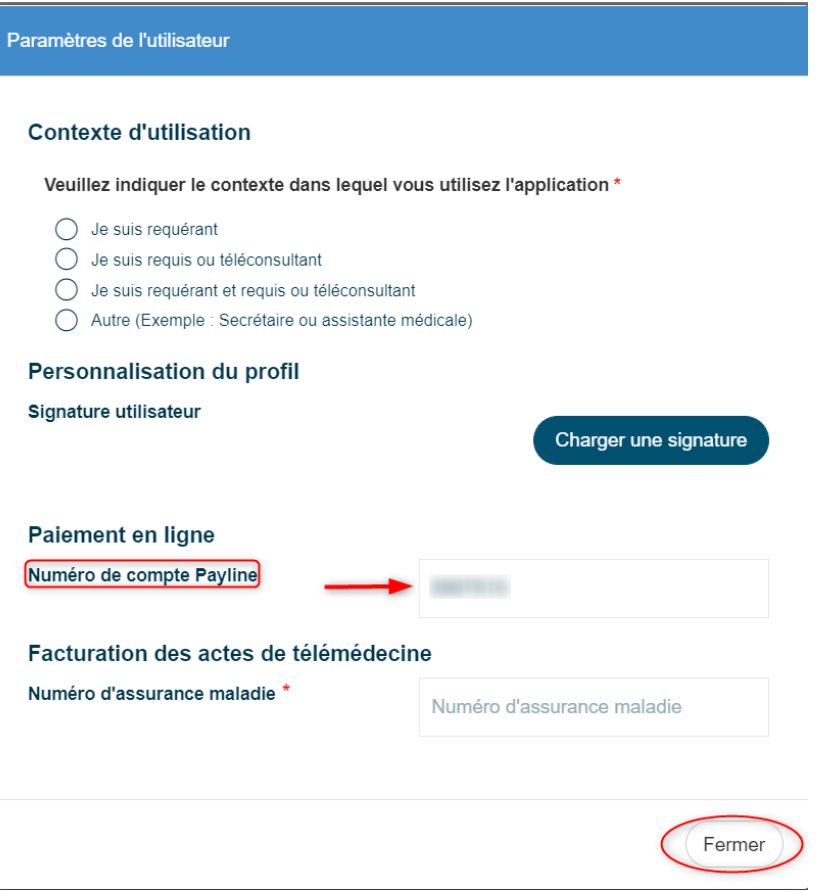

# <span id="page-3-0"></span>2 Déroulé de la demande de paiement en ligne

Le médecin peut à tout moment, au cours de la téléconsultation, déclencher la demande de paiement de son acte en cliquant sur « *demander un paiement* » en haut à droite de l'écran :

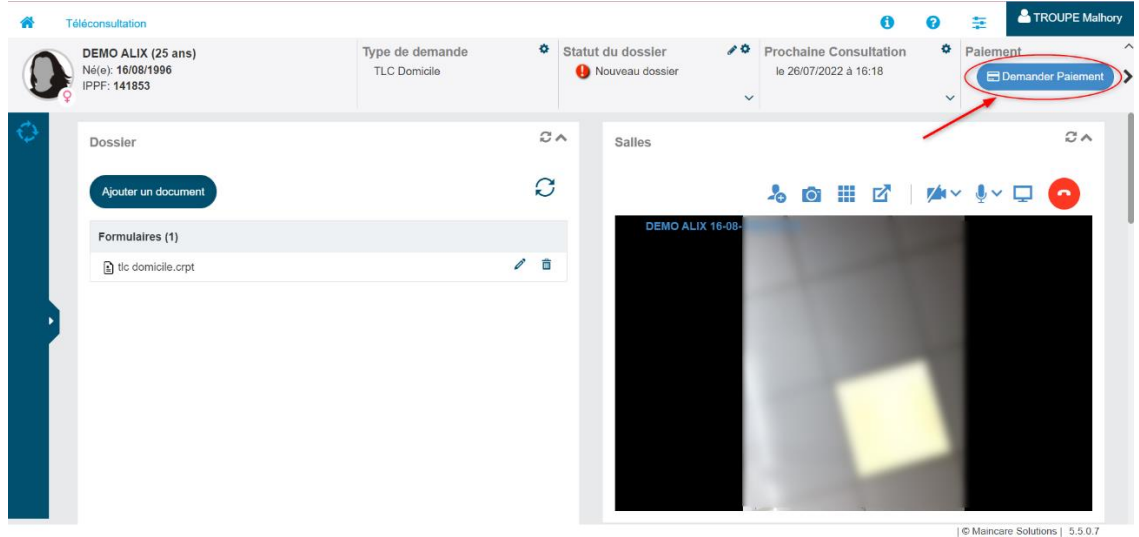

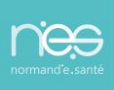

Il faut alors saisir le montant de votre téléconsultation, puis cliquer sur « *Envoyer la demande de paiement* » :

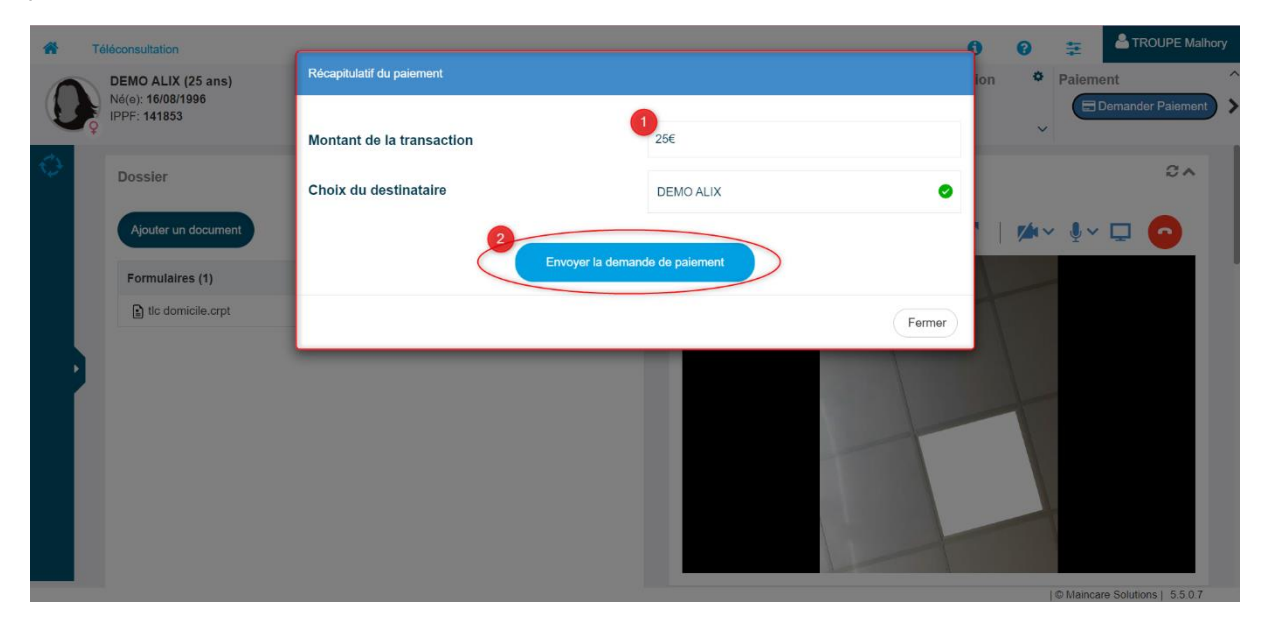

Vous recevez des notifications lorsque votre demande de paiement est envoyée, validée ou lorsque le patient l'annule :

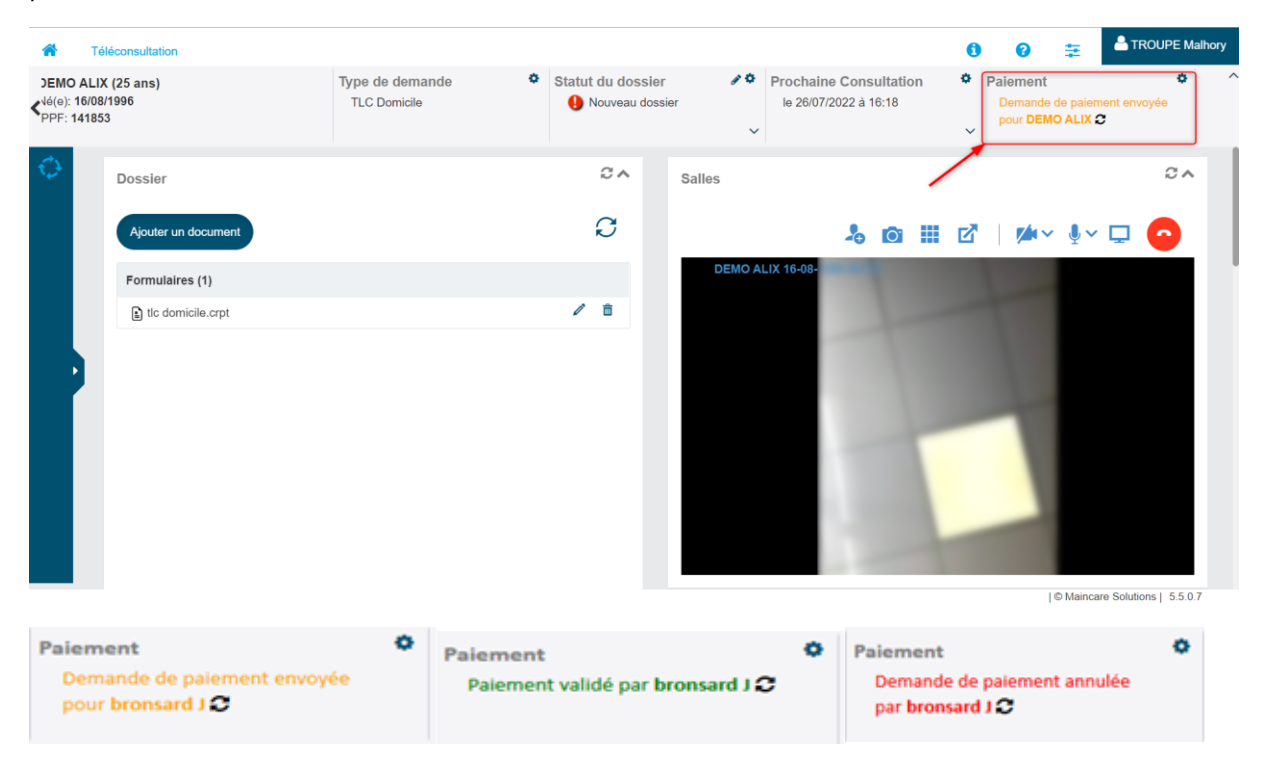

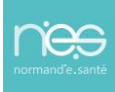

Votre patient reçoit directement sur son smartphone votre demande de paiement et doit cliquer sur « *Payer* » :

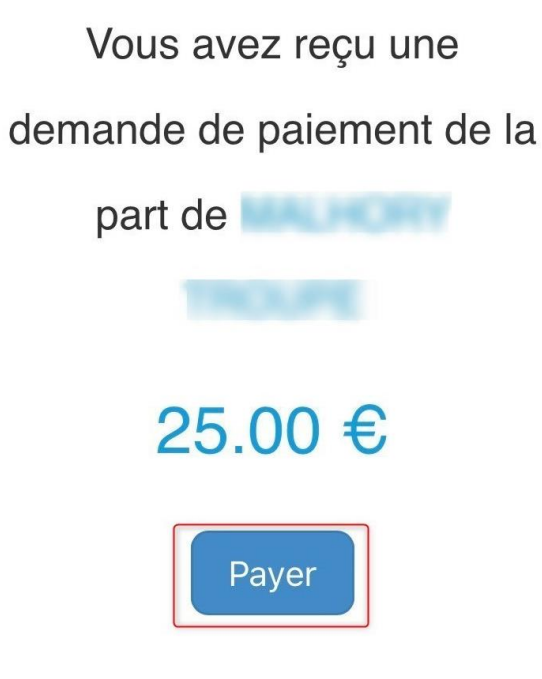

Il faut ensuite que votre patient entre ses coordonnées de carte bancaire et clique sur « *Payer x€* » :

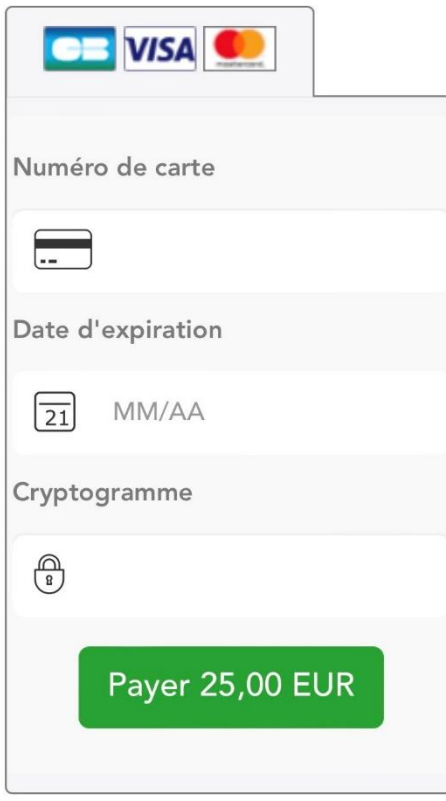

**Annuler** 

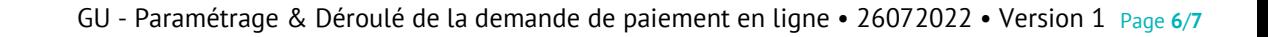

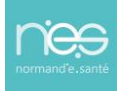

Le patient reçoit une confirmation de paiement sur son smartphone dès que la transaction est validée ainsi que le médecin directement sur Therap-e.

Un système de validation de la transaction peut être demandé par votre banque, comme pour toute transaction sur un site internet standard.

(Si une adresse e-mail a été renseignée lors de la création de sa fiche d'identité du patient, il recevra également la confirmation par mail) :

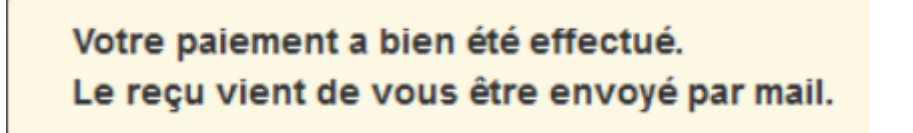

Nous restons à votre service, pour toute demande d'assistance : **02 50 53 70 01**